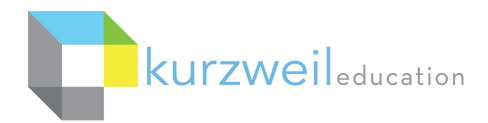

# $k3000$

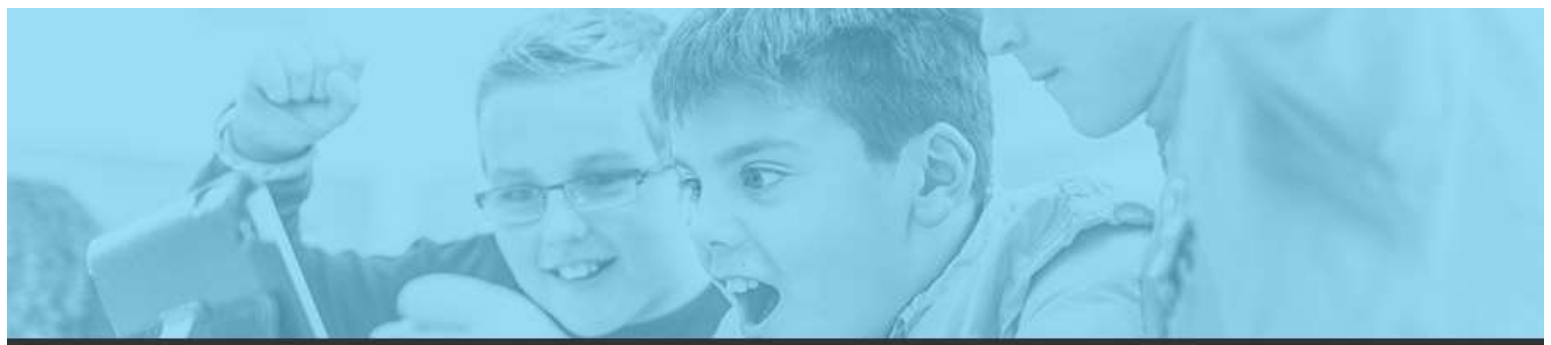

# k3000 feature updates: sept 2017

#### $1. -$

# Web App - Ability to Add or Delete Bookmarks for Image Documents

Users now have the ability to add Bookmarks to image documents. Place the cursor in the document at the point where you wish the bookmark to be inserted, choose the Bookmarks button, change the description for the bookmark and click Add.

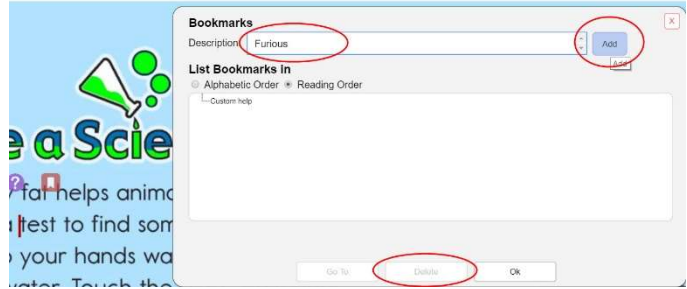

To remove a bookmark choose the Bookmarks button, select the bookmark from the list, click the Delete button at the bottom of the window.

#### 2.

# Web App - Ability to Extract Bookmarks from Image Documents

Extracting bookmarks in a document is now an option along with extracting highlighted text and notes. Choose the Tools menu, Extract Notes and Highlights, choose Advanced. Check the box under Bookmarks as an option and chose OK to extract a listing of all the bookmarks into a new document.

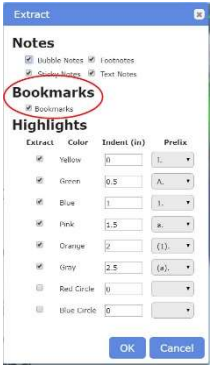

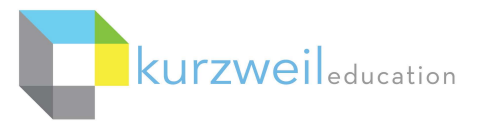

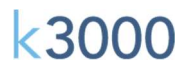

#### $3. =$

# Web App, Win, Mac - Refresh Widgit Dictionary

The Picture Dictionary Symbol Library has been updated with more symbols, and enhancements to the dictionary now displaying more results including for example words ending in "ing" or "ed".

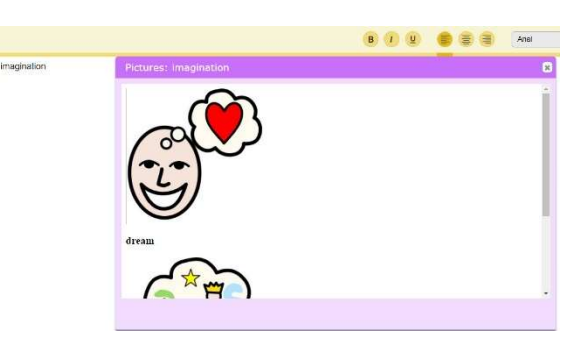

#### 4.

# Web App - Consolidate Creating User and Option to check a box to Add to Team

When adding new users, a checkbox option called My Team automatically adds the new user to the Team of the TLC or SLC creating the user, when the new user is created.

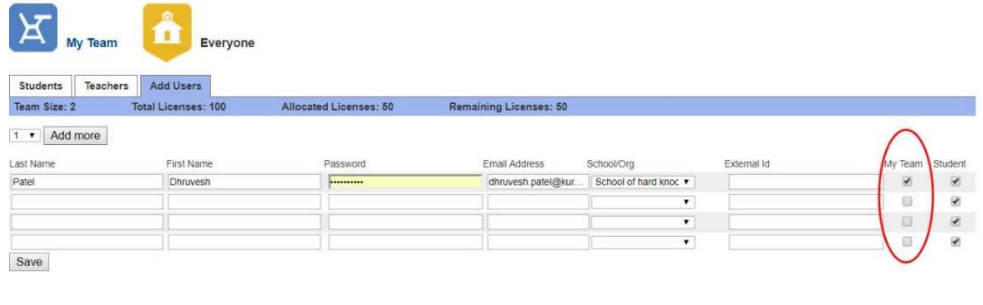

#### 5.

# Web App - Skip Reading Header/Footer Sections Based on User Preferences

Under the Audio Options menu you will find an option to check or un-check Reading Headers and Footers in a document.

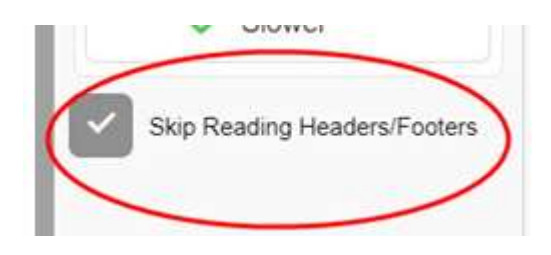

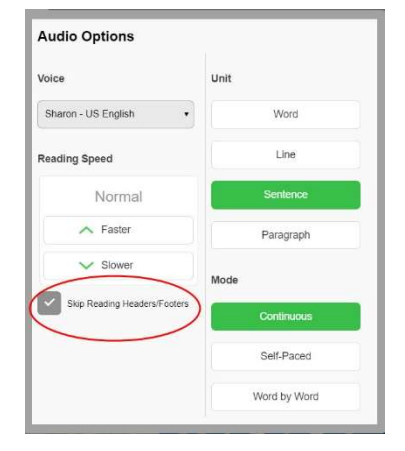

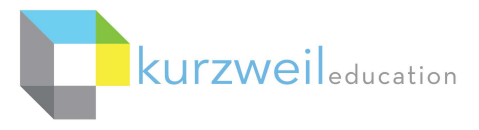

#### 6.

### Web App - Responsive User Interface

The Web App login and home screen now automatically responds to the display resolution the user is viewing it on by scaling it to the monitor's display size. This provides a better view of larger file and folder names at higher resolutions.

#### 7.

## Web App, Win, Mac, iPad - Add Subscription Option to Hide Shared Collection Folders

Hiding the Shared Collection folders is an option that can be set in the Web App by a TLC. Under Subscription Options>Display Options, check Hide Shared Collection Folders on the Universal Library page (the classic literature, help files, nonfiction bookbag, samples and templates folders) to hide them from the users view in the Universal Library.

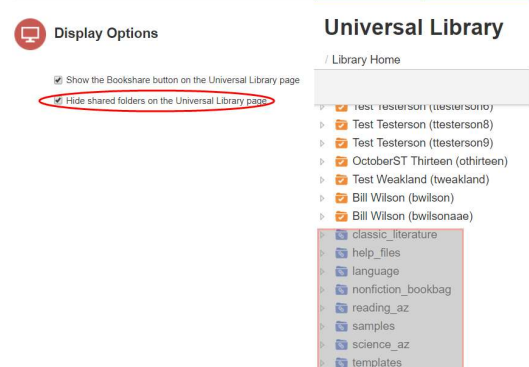

#### 8.

# k3000 Win - RTW: Integrate Chrome into the Reading Options

Under the Tools menu, Options, Reading options for installing the Read the Web toolbar, you will now see options for Chrome and Firefox.

Selecting Mozilla Firefox with make Firefox your default browser for Read the Web. Then clicking on the Mozilla Firefox Read the Web installation will take you to the installer on the Kurzweil Education website to install Read the Web for Firefox.

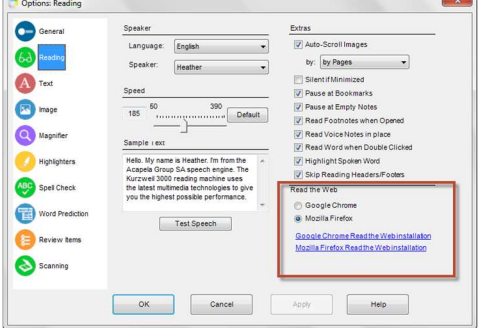

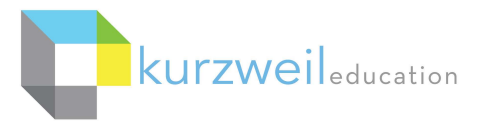

Selecting Google Chrome will make Chrome your default browser for Read the Web. Then clicking on the Google Chrome Read the Web installation will take the user to the Chrome Web Store and open the Read the Web extension for installation in the Chrome browser.

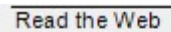

Google Chrome

Mozilla Firefox

Google Chrome Read the Web installation Mozilla Firefox Read the Web installation

Choosing Read the Web from the Read menu in k3000 will launch the browser selected for the Read the Web option. 9.

# Read the Web Toolbar - Read Alternate Text for Images

The Read feature on the Read the Web toolbar will now read Alternative Text (often referred to as Alt Text) for images on web pages when available. An example of a situation where a screen reader would need to able to read aloud the Alternative Text might be a person with a visual impairment. Not being able to see images on the page, which are important to the context of content on the page, the ability for a screen reader to read aloud the "Alternative Text" helps convey to the user information about the image.

The images here display a graph on screen and a screen with the graphics not being visibly displayed by browser settings. In each instance the user may need to know what the graphic is representing as well as the information contained in it. The Alt Text associated with the graphic can be read aloud providing them with that information.

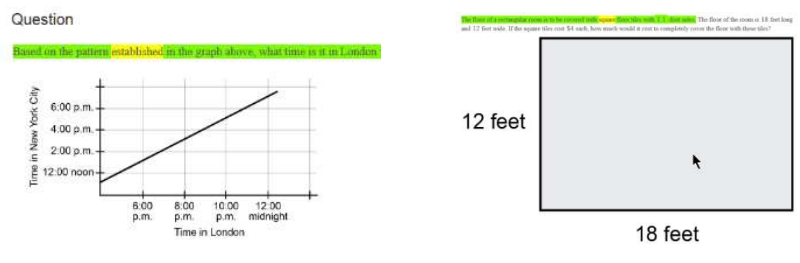

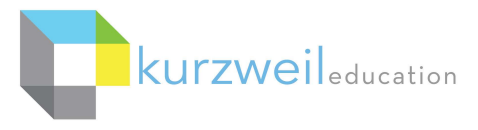

# **23000**

#### $10.$

# Kurzweiledu.com - Mobile Friendly Trial Signup Page

As many users now access web content from their cell phones, accessing the wwwkurzweiledu.com website from a smart phone will display a window optimized for cell screens.

Choosing "Menu" will open a listing of other options easily accessible from a cell screen. This provides the user with a smooth maneuvering experience through the website to learn about the products or signing up for a trial.

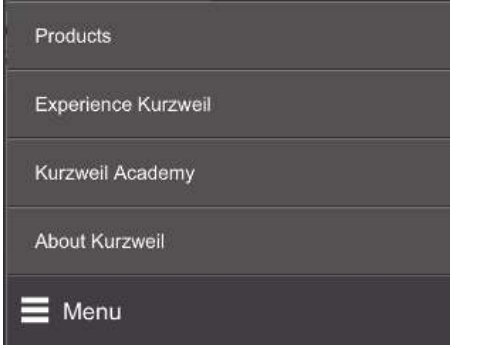

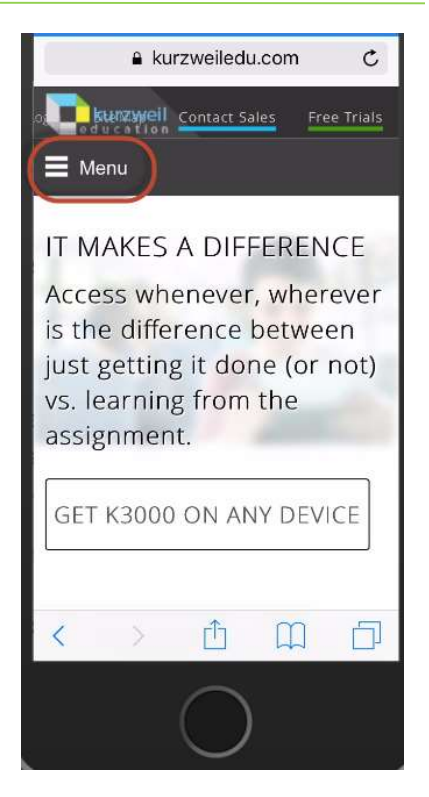